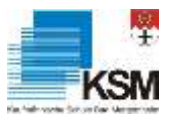

# Inhalt

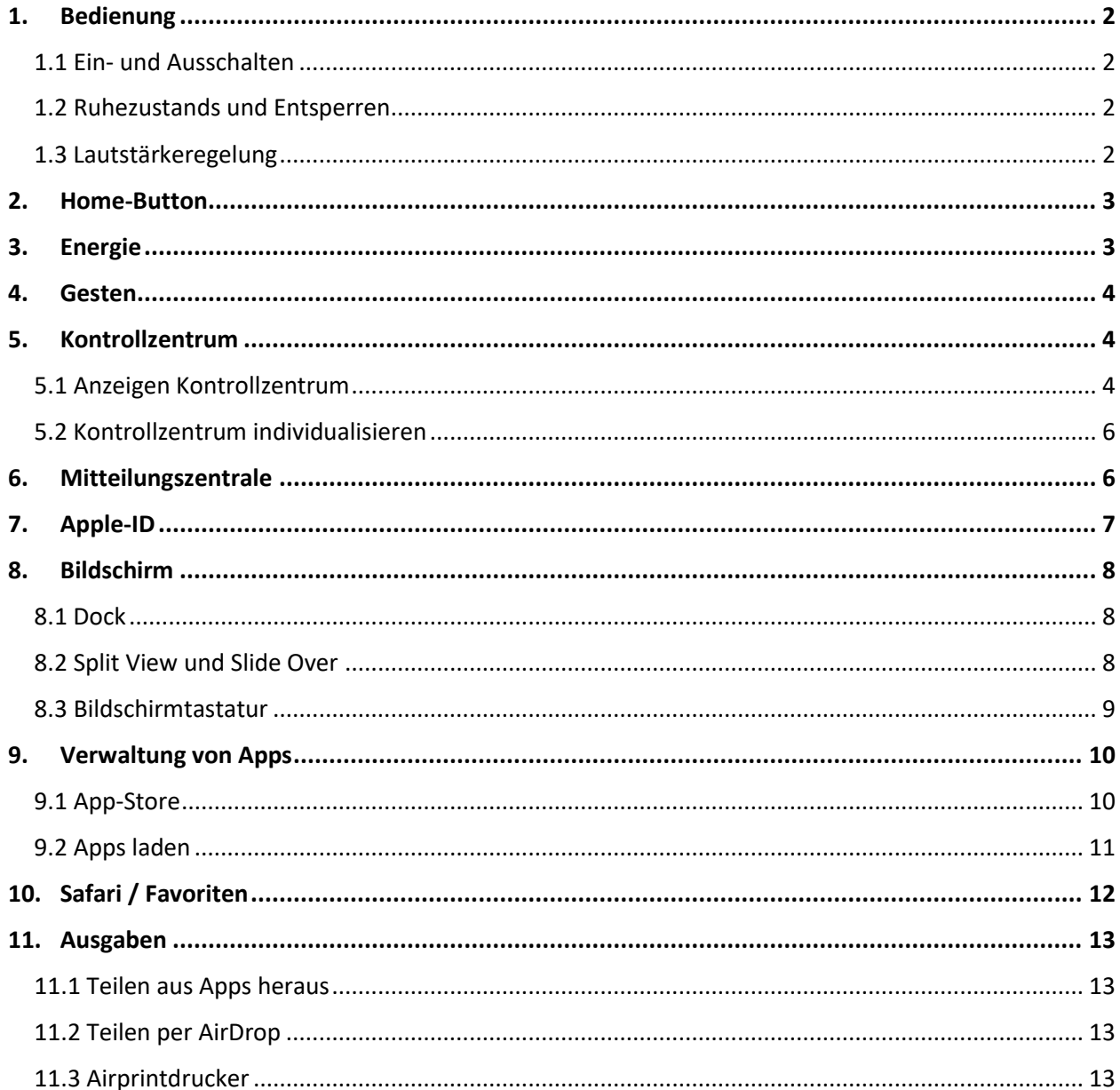

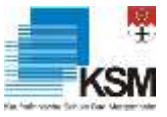

## <span id="page-1-1"></span><span id="page-1-0"></span>**1. Bedienung**

## *1.1 Ein- und Ausschalten*

• **iPad einschalten:** Halte die Standby-Taste gedrückt, bis das Apple-Logo angezeigt wird.

Wenn sich das iPad nicht einschaltet, beachte die Informationen unter Aufladen der Batterie und Prüfen der Batterielaufzeit.

• **iPad ausschalten:** Normalerweise kannst du das iPad immer eingeschaltet lassen. Falls du es für gewisse Zeit nicht benötigst und es ausschalten möchtest, musst du die Standby-Taste gedrückt halten, bis der Schieberegler angezeigt wird, und diesen Schieberegler bewegen.

#### <span id="page-1-2"></span>*1.2 Ruhezustands und Entsperren*

• **iPad-Ruhezustand beenden:** Drücke die Standby-Taste. Wenn du den Ruhezustand des iPad beendest, wird der Sperrbildschirm angezeigt. Im Sperrbildschirm kannst du Mitteilungen und letzte App-Aktivitäten einsehen, Fotos aufnehmen und viele andere Aktionen ausführen.

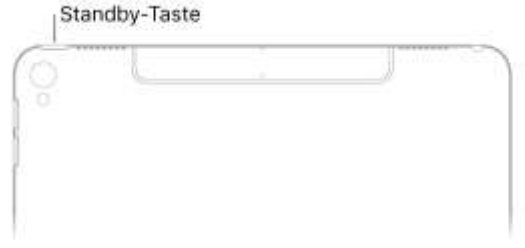

• **iPad-Sperre aufheben:** Drücke die Home-Taste und gib den Code ein (wenn du das iPad so eingerichtet hast, dass ein Code eingegeben werden muss). Du kannst auch den Touch ID-Sensor in der Home-Taste zum Entsperren des iPad verwenden. Wenn du keinen Code erstellt oder Touch ID beim Konfigurieren des iPad nicht eingerichtet hast, wähle "Einstellungen" > "Touch ID & Code" oder "Einstellungen" > "Code".

**Touch ID** = Hier kannst du die iPad-Sperre aufheben, indem du deinen Finger auf die Home-Taste legst, statt sie zu drücken. Wähle "Einstellungen" > "Allgemein" > "Bedienungshilfen" > "Home-Taste" und dann "Zum Öffnen Finger auflegen".

Lautstärketasten

#### <span id="page-1-3"></span>*1.3 Lautstärkeregelung*

Verwende die Lautstärketasten an der Seite des iPad, um die Lautstärke bei der Wiedergabe von Musik, anderen Medien, Warntönen und Toneffekten anzupassen.

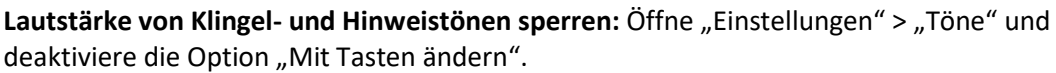

**Hinweis:** Wähle "Einstellungen" > "Musik" > "Maximale Lautstärke", um eine maximale Kopfhörerlautstärke einzustellen. Wähle "Einstellungen" > "Allgemein" > "Einschränkungen" > "Maximale Lautstärke", um Änderungen an der maximalen Lautstärke zu verhindern.

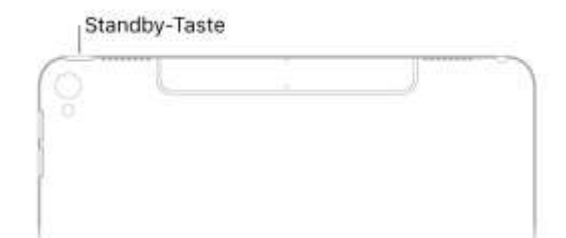

**Kontrollzentrum zum Anpassen der Lautstärke verwenden:** [Öffne das Kontrollzentrum,](https://help.apple.com/ipad/11/?lang=de#/iph7c412b4db) wenn das iPad gesperrt ist oder du aktuell eine andere App verwendest, und bewege  $\Box$ ). (Kapitel 5.1)

**Ton stummschalten:** Drücke und halte die Leiser-Taste.

#### <span id="page-2-0"></span>**2. Home-Button**

Der wichtigste Knopf auf dem iPad ist der Home-Button. Einmal gedrückt, beendet er das aktuelle Programm und kehrt zum Home-Bildschirm zurück.

Home-Taste/Touch ID: Mit dieser Taste entsperren Sie Ihr Gerät. Durch zweimaliges Drücken der Taste im Home-Bildschirm oder in einer App rufen Sie den App-Umschalter auf.

## **3. Energie**

<span id="page-2-1"></span>Das iPad hat eine eingebaute aufladbare Lithium-Ionen-Batterie.

**Batterie aufladen:** Am besten lädst du die Batterie des iPad auf, indem du das iPad mit dem mitgelieferten Kabel und dem USB-Netzteil an einer Steckdose anschließt.

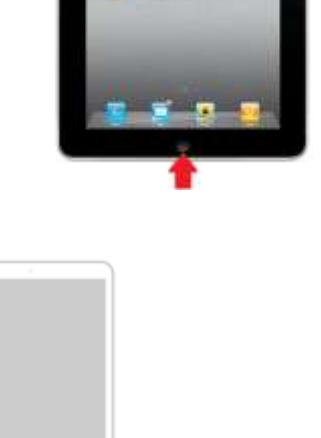

#### **Prozentuale Anzeige der noch vorhandenen**

Batterieladung in der Statusleiste einblenden: Tippe auf "Einstellungen" > "Batterie" und wähle "Batterieladung in %". Batterienutzung durch jede App anzeigen: Wähle "Einstellungen" > "Batterie". Das Batteriesymbol oben rechts auf der Statusleiste zeigt den Ladezustand der Batterie an.

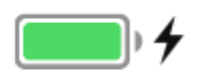

**Wichtig:** Bei geringer Batterieladung des iPad wird unter Umständen die Darstellung einer nahezu leeren Batterie angezeigt, um dich darauf aufmerksam zu machen, dass das iPad bis zu 20 Minuten lang aufgeladen werden muss, bevor du es wieder verwenden kannst. Ist die Batterie des iPad nahezu vollständig entladen, bleibt die Bildschirmanzeige unter Umständen bis zu zwei Minuten lang leer, bevor der Batteriewarnhinweis eingeblendet wird.

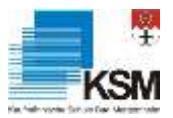

## <span id="page-3-0"></span>**4. Gesten**

Einige einfache Gesten (Tippen, Bewegen, Streichen, Ziehen und Auf- und Zuziehen) sind alles, was du für das Erkunden und Steuern des iPad brauchst.

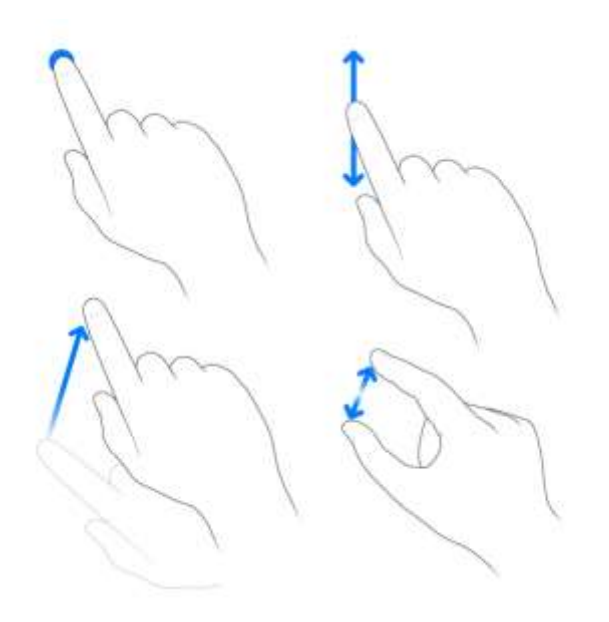

**Scrollen**: Ziehe in einer geöffneten App eine Liste nach oben oder unten, um weitere Einträge

anzuzeigen. Streiche mit einer gleitenden Fingerbewegung, um schnell zu scrollen. Lege den Finger auf den Bildschirm, um das Scrollen zu stoppen. Manche Listen haben einen Index; tippe auf einen Buchstaben, um an die entsprechende Stelle zu springen.

**Verkleinern oder Vergrößern:** Du kannst einen Ausschnitt eines Fotos, einer Webseite oder einer Karte vergrößern, indem du ihn mit zwei Fingern aufziehst – und ihn durch Zusammenziehen der beiden Finger wieder verkleinerst. In der App "Fotos" kannst du durch mehrmaliges Aufziehen die Sammlung oder das Album anzeigen, in der/dem sich das aktuelle Foto befindet.

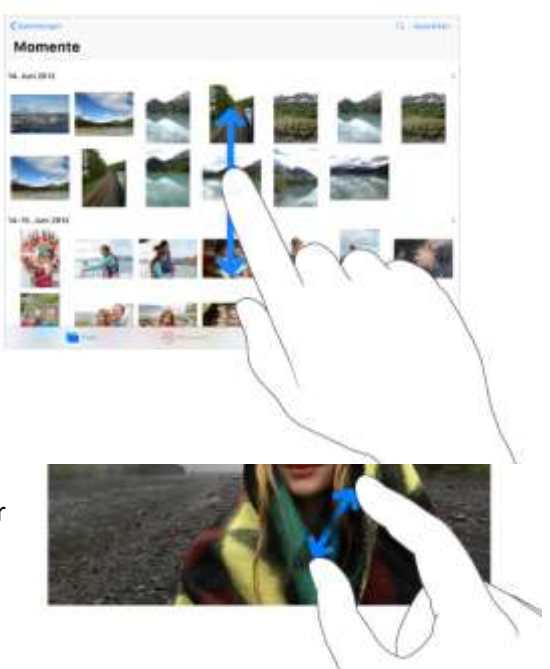

## <span id="page-3-2"></span><span id="page-3-1"></span>**5. Kontrollzentrum**

#### *5.1 Anzeigen Kontrollzentrum*

Das Kontrollzentrum ermöglicht den direkten schnellen Zugriff auf den Flugmodus, die Option "Nicht stören", den Taschenrechner und andere nützliche Funktionen.

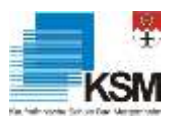

Kontrollzentrum öffnen: Streiche vom unteren Rand nach oben. Wenn das Dock beim Streichen nicht bereits angezeigt wird, setzte die Aktion so lange fort, bis es angezeigt wird und das Kontrollzentrum sichtbar ist. Wenn die iPad-Sperre aufgehoben ist, kannst du das Kontrollzentrum auch durch Doppelklicken mit der Home-Taste öffnen.

Auf weitere Bedienelemente zugreifen: Viele Bedienelemente umfassen Zusatzoptionen. Lege den Finger auf ein Bedienelement, um die verfügbaren Optionen anzuzeigen. Die Optionen für AirDrop kannst du beispielsweise anzeigen, indem du den Finger auf die Gruppe von Bedienelementen oben links legst und danach darauf tippst. Die Optionen zum Aufnehmen eines Selfies, eines Fotos oder einem Video werden angezeigt, wenn du den Finger auf legst.

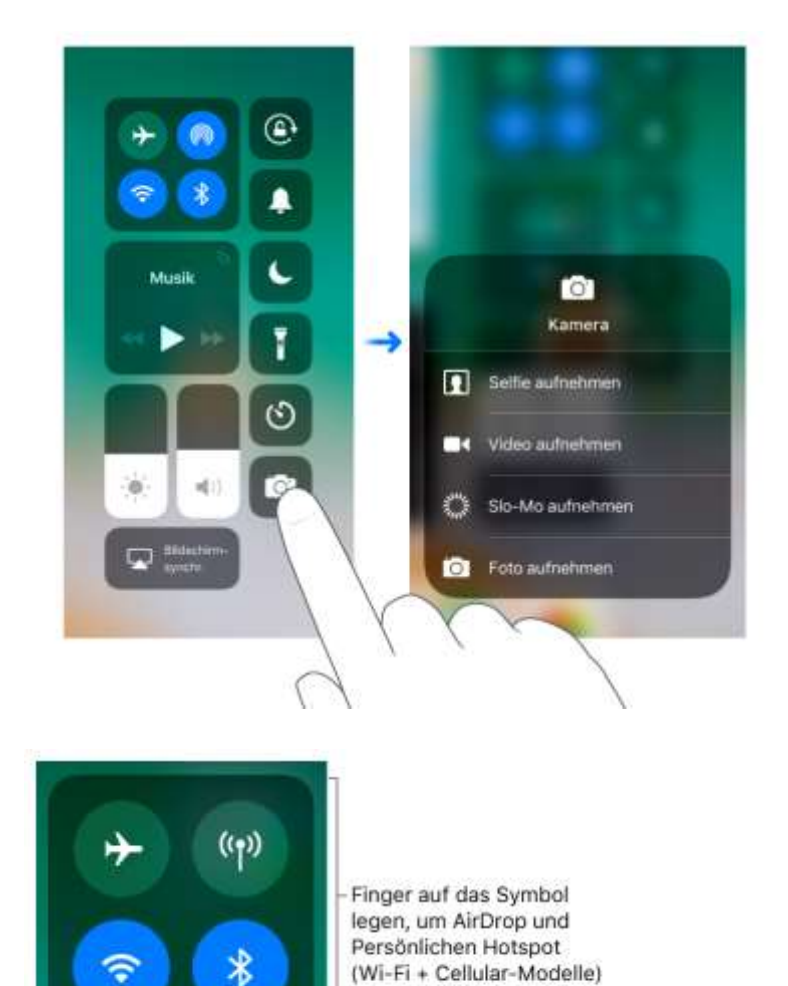

zu sehen

Verbindung zum WLAN vorübergehend trennen: Tippe auf  $\widehat{\mathcal{P}}$ . Tippe erneut auf die Taste, um die Verbindung wieder herzustellen. Lege den Finger auf  $\widehat{\mathbb{C}}$ , um den Namen des WLANs anzuzeigen, mit dem du verbunden bist.

Da beim Trennen der Verbindung zu einem WLAN die WLAN-Option nicht deaktiviert wird, funktionieren AirPlay und AirDrop weiterhin. Wenn du deinen Standort änderst oder das iPad neu startest, stellt das iPad daher automatisch die Verbindung zu bekannten Netzwerken her. Wähle "Einstellungen" > "WLAN", wenn du WLAN deaktivieren möchtest. (Tippe im Kontrollzentrum auf  $\mathcal{R}$ , um WLAN wieder zu aktivieren.)

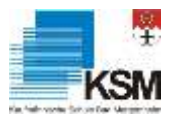

Verbindung zu Bluetooth-Geräten vorübergehend trennen: Tippe auf  $\mathbb{Z}$ . Tippe erneut auf die Taste, um Verbindungen zuzulassen.

Da Bluetooth beim Trennen der Verbindungen zu anderen Geräten nicht deaktiviert wird, bleiben die Genauigkeit der Standortbestimmung und anderer Dienste erhalten. Wähle "Einstellungen" > "Bluetooth", um Bluetooth zu deaktivieren. Tippe im Kontrollzentrum auf  $\mathbb{X}$ , um Bluetooth wieder zu aktivieren.

**Kontrollzentrum schließen**: Tippe auf den Bildschirm oder drücke die Home-Taste. Du kannst auch auf eine App im App-Umschalter tippen.

## <span id="page-5-0"></span>*5.2 Kontrollzentrum individualisieren*

Steuerungen hinzufügen und anordnen: Wähle "Einstellungen" > "Kontrollzentrum" > "Steuerelemente anpassen". Tippe auf  $\bigoplus$  bzw.  $\bigoplus$ , um Bedienelemente hinzuzufügen oder zu entfernen. Lege zum Anordnen der Bedienelemente den Finger auf **Frankelanden** einem Bedienelement und bewege es an die gewünschte Zielposition innerhalb der Liste.

#### <span id="page-5-1"></span>**6. Mitteilungszentrale**

Mit Mitteilungen behältst du den Überblick über neue Informationen. Mitteilungen informieren dich über geänderten Termin für eine Veranstaltung und andere Vorkommnisse. Du kannst deine Mitteilungen anpassen, damit du nur solche Informationen siehst, die für dich wichtig sind.

**Bei gesperrtem iPad auf eine Mitteilung reagieren:** Lege den Finger auf die Mitteilung.

**Bei entsperrtem iPad auf eine Mitteilung reagieren:** Tippen sie auf die Mitteilung, um die App zu öffnen.

## **Auf eine Mitteilung reagieren, ohne die gerade**

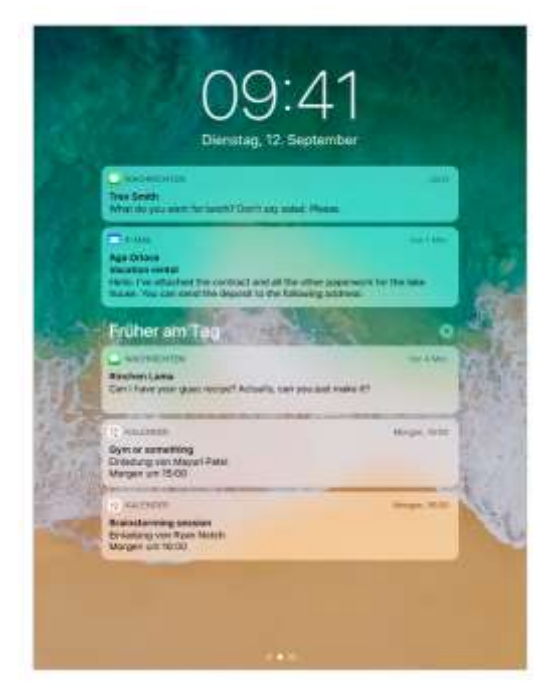

**verwendete App zu verlassen:** Ziehe die Mitteilung nach unten, wenn sie oben auf dem Bildschirm angezeigt wird. Streiche nach oben über die Mitteilung, um sie zu schließen, ohne darauf zu reagieren. Dies funktioniert mit Textnachrichten, E-Mails, Kalendereinladungen und vielem mehr.

**Neueste und frühere Mitteilungen in beliebigem Bildschirm anzeigen:** Streiche von oben nach unten, um die neuesten Mitteilungen zu sehen. Scrolle dann nach oben, um ältere Mitteilungen anzuzeigen. Im Mitteilungsbildschirms kannst du außerdem Folgendes tun:

• *Auf eine Mitteilung antworten:* Tippe darauf.

- *Kamera öffnen:* Streiche nach links. (Damit keine Mitteilungen entfernt werden, streiche vom rechten Rand.)
- *Ansicht "Heute" öffnen:* Streiche nach rechts. (Damit keine Mitteilung geöffnet wird, streiche vom linken Rand.)
- *Zeichnen und Notizen schreiben:* (iPad Pro) Tippe mit dem Apple Pencil auf den Bildschirm.
- *Zum Ausgangspunkt zurückkehren:* Streiche vom unteren Bildschirmrand nach oben oder drücke die Home-Taste.

**Mitteilung entfernen:** Streiche auf der Mitteilung nach links. Du kannst auch den Finger auf die Mitteilung legen und auf  $\times$ tippen. Tippe auf  $\times$ , wenn du eine Gruppe von Mitteilungen entfernen möchtest.

**Mitteilungseinstellungen festlegen:** Wähle "Einstellungen" > "Mitteilungen".

Auswählen, wann Vorschauen von Mitteilungen angezeigt werden: Tippe auf "Vorschauen zeigen" und wähle eine Option aus. Wenn du "Wenn entsperrt" wählst, werden Vorschauen auch auf dem Sperrbildschirm angezeigt. Die Vorschauen umfassen Texte aus Nachrichten, Anfangszeilen aus E-Mail-Nachrichten und Details aus Einladungen in der App "Kalender". *Mitteilungsstil für eine App festlegen:* Tippe auf die App und wähle Optionen aus.

Anzeige von neuesten Mitteilungen im Sperrbildschirm festlegen: Wähle "Einstellungen" > "Touch ID & Code" ([unterstützte Modelle](http://help.apple.com/ipad/11/#/iPad7e5d7195)) oder "Einstellungen" > "Code" (andere Modelle) und aktiviere im Bereich "Im Sperrzustand Zugriff erlauben" die Option "Letzte Mitteilungen".

Alle Mitteilungen stummschalten: Wähle "Einstellungen" > "Nicht stören". Du kannst die Funktion "Nicht stören" auch mit Siri aktivieren bzw. deaktivieren. Sage "Aktiviere nicht stören" oder "Deaktiviere nicht stören".

## <span id="page-6-0"></span>**7. Apple-ID**

Die Apple-ID ist der Account, der für nahezu alle Angebote und Dienste von Apple verwendet wird, für den App Store zum Laden von Apps, für den iBooks Store,… zum Kaufen von Büchern. Es genügt eine Apple-ID und das zugehörige Passwort, um sich bei allen Apple-Diensten anzumelden.

**Mit deiner Apple-ID anmelden**: Hast du bereits eine Apple-ID, gib sie bei der Anmeldung ein, wenn du das iPad zum ersten Mal konfigurierst, oder wenn du dich für die Verwendung eines Apple-Diensts anmelden willst. Wenn du dich nicht bei der Konfiguration angemeldet hast, wähle "Einstellungen" > "Beim iPad anmelden".

**Wenn du noch keine Apple-ID hast**, kannst du überall dort eine erstellen, wo du aufgefordert wirst, dich anzumelden, etwa im iTunes Store, im App Store und im iBooks Store. Es empfiehlt sich, nur eine Apple-ID zu verwenden.

**Probleme bei der Anmeldung**: https://support.apple.com/de-de/HT203993

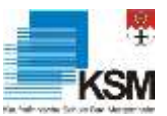

## <span id="page-7-1"></span><span id="page-7-0"></span>**8. Bildschirm**

#### *8.1 Dock*

• **App im Dock öffnen:** Streiche vom unteren Bildschirmrand nach oben, um das Dock anzuzeigen, und tippe auf eine App. Bevorzugte Apps befinden sich links im Dock und vorgeschlagene Apps (z. B. die du kürzlich geöffnet hast und die, die auf deinem iPad oder

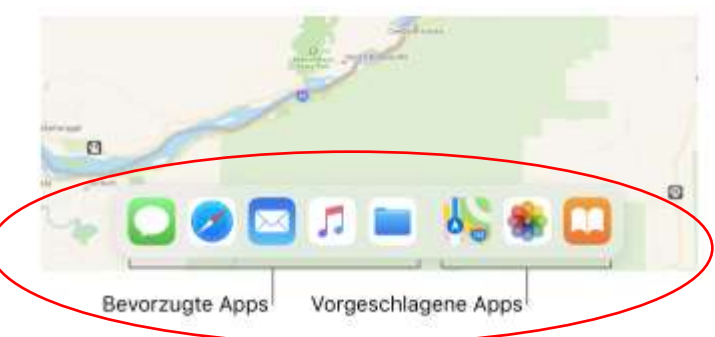

Mac geöffnet wurden) werden rechts im Dock angezeigt.

• **App-Umschalter verwenden:**  Streiche von unten nach oben, um alle geöffneten Apps einzublenden. Wenn das Dock beim Streichen nicht bereits angezeigt wird, setzte die Aktion so lange fort, bis es angezeigt wird und der App-Umschalter sichtbar ist. Du kannst auch zweimal auf die Home-Taste drücken. Zum Anzeigen weiterer Apps streiche nach rechts. Du kannst zu einer anderen App wechseln, indem du auf diese tippst.

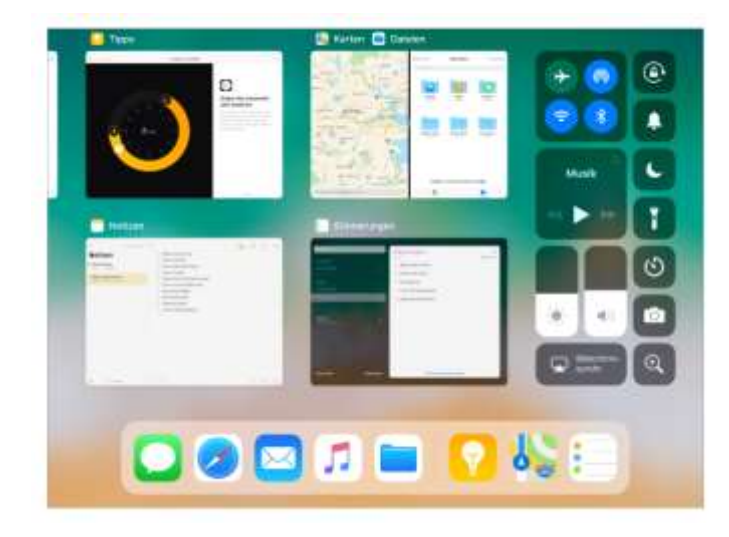

#### <span id="page-7-2"></span>*8.2 Split View und Slide Over*

Bei der Arbeit an kannst du mehrere Apps gleichzeitig verwenden. Öffne auf Modellen, die Multitasking unterstützen, eine App und streiche vom unteren Bildschirmrand nach oben, um das Dock anzuzeigen. Lege den Finger auf das Symbol einer anderen App, bewege es auf dem Bildschirm nach rechts oder links, bis sie in Split View geöffnet wird. Oder verwende Slide Over, um eine App über einer anderen App (oder sogar über zwei anderen in Split View geöffneten Apps) zu öffnen. Lege im Dock den Finger auf eine App und bewege sie in die Bildschirmmitte. Slide Over ist nützlich, wenn du eine andere App nur kurzzeitig verwenden willst.

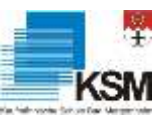

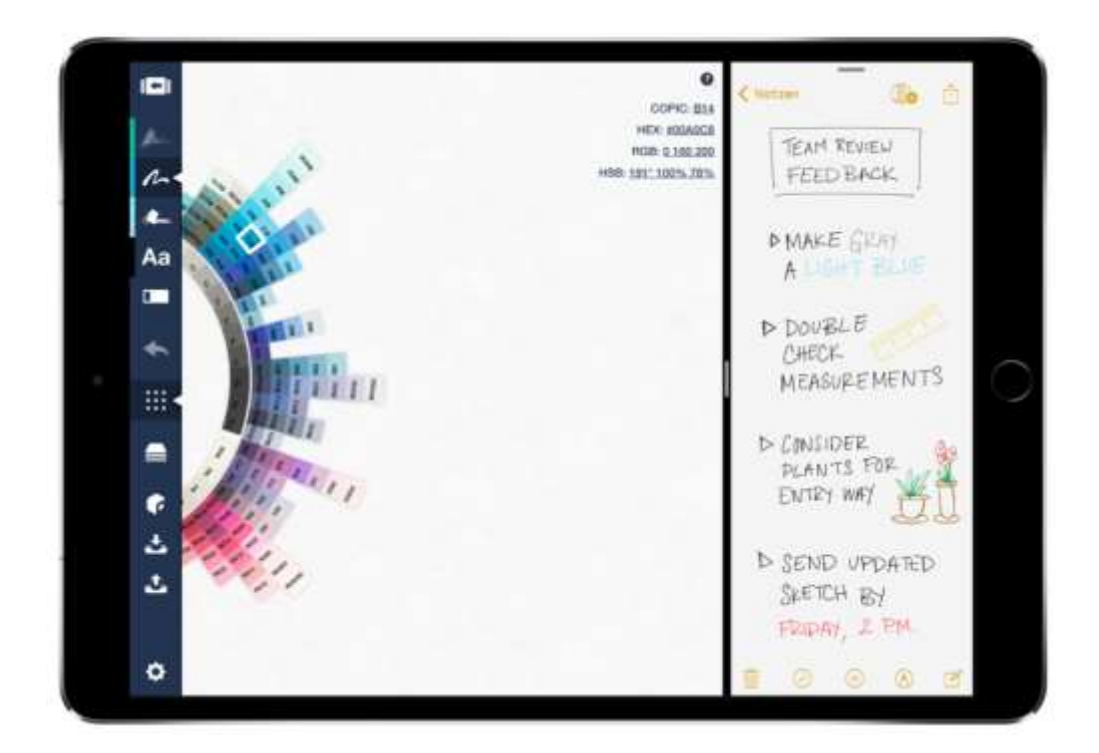

#### <span id="page-8-0"></span>*8.3 Bildschirmtastatur*

Das iPad verfügt über eine integrierte Tastatur. Die Tastatur wird durch folgendes Symbol geöffnet und geschloss

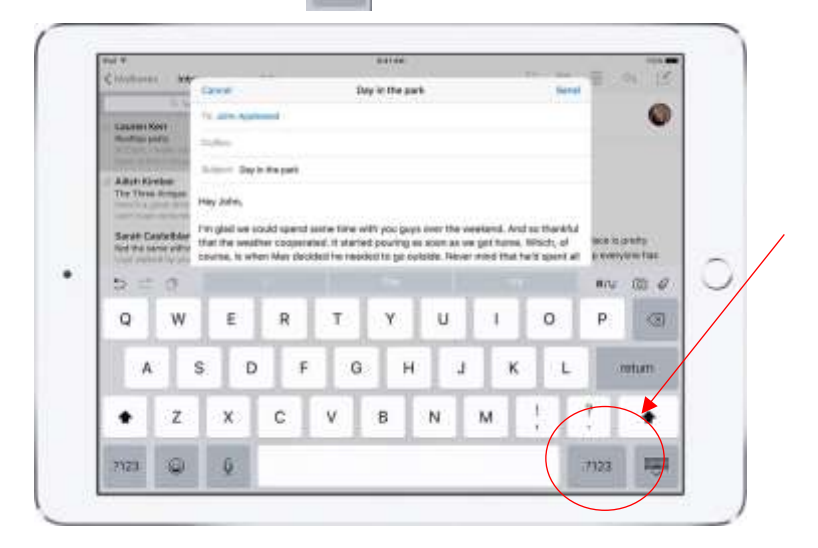

Externe Tastaturen werden per Bluetooth verbinden. Bluetooth am iPad anschalten, dann die Tastatur neben das iPad legen und ebenfalls anschalten. Manche Tastaturen verfügen über einen Connect-Button, diesen ggf. gedrückt halten. Wähle "Einstellungen" > "Bluetooth" und tippe in der Geräteliste auf das Gerät, das gekoppelt werden soll. Das iPad muss sich in einem Umkreis von maximal 10 Metern zum Bluetooth-Gerät befinden.

Die Tastaturen verfügen über ein Ladekabel mit USB-Anschluss. Die Tastaturen sollten ab und an geladen werden. Verbindung an PC mit USB-Anschluss.

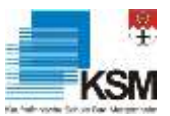

#### <span id="page-9-0"></span>**9. Verwaltung von Apps**

Home-Bildschirm neu anordnen und Dock anpassen: Lege den Finger auf eine App im Home-Bildschirm und bewege sie m Home-Bildschirm an die gewünschte Stelle (hebe den Finger erst an, wenn die Apps neu angeordnet sind).

- App auf einen anderen Home-Bildschirm bewegen: Ziehe die App an den Bildschirmrand.
- App in das Dock bewegen: Ziehe die App im Dock unten im Bildschirm nach links.

Du kannst auch den Finger auf eine App legen, bis das App-Symbol zu wackeln beginnt. Ziehe die App dann an die gewünschte Stelle und drücke die Home-Taste, um die Anordnung zu sichern. Zum Auswählen und gleichzeitigen Bewegen mehrerer Apps lege den Finger auf eine App, bis das App-Symbol zu wackeln beginnt. Bewege die App etwas und tippe mit einem anderen Finger dann auf die weiteren Apps.

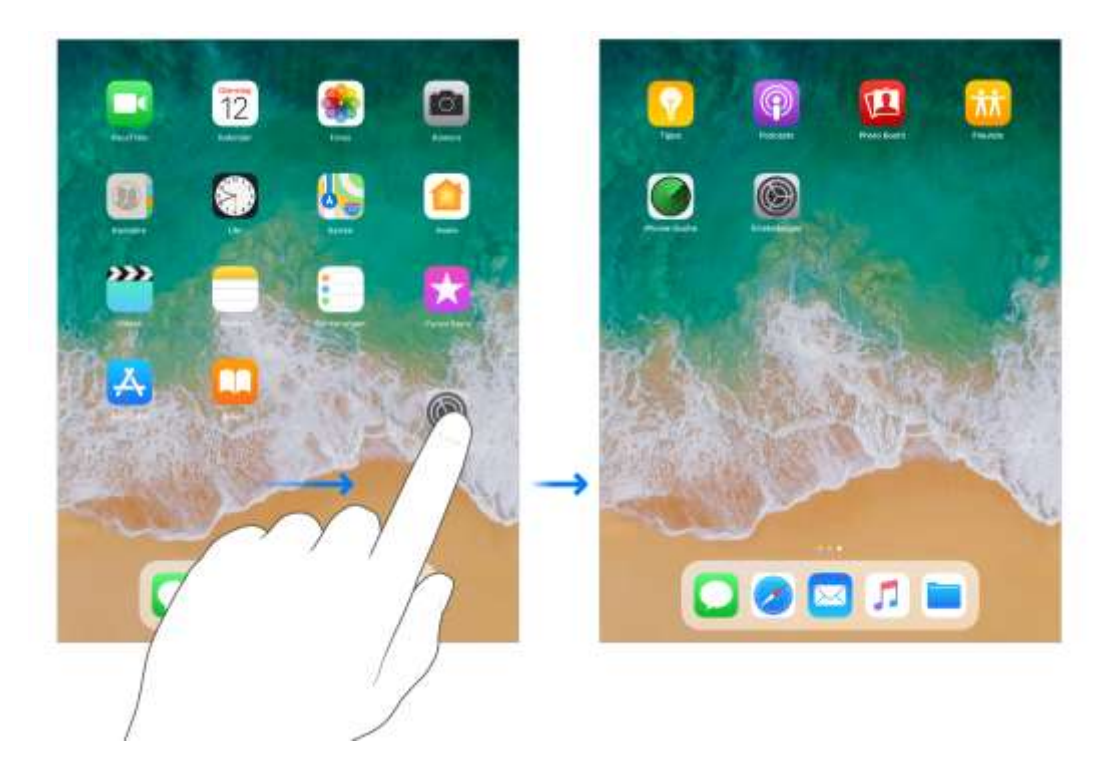

**Apps vom Home-Bildschirm entfernen:** Lege auf dem Home-Bildschirm den Finger auf die App, bis das App-Symbol anfängt zu wackeln. Tippe dann auf  $\mathbf x$  der Apps, die entfernt werden sollen. Drücke die Home-Taste, wenn du fertig bist.

<span id="page-9-1"></span>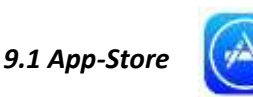

Im App Store kannst du Apps und Spiele suchen, kaufen und herunterladen. Stöbere im App Store nach Apps und lade sie auf dein iPad. Der App Store bietet mehr als eine Million Apps und Spiele.

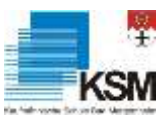

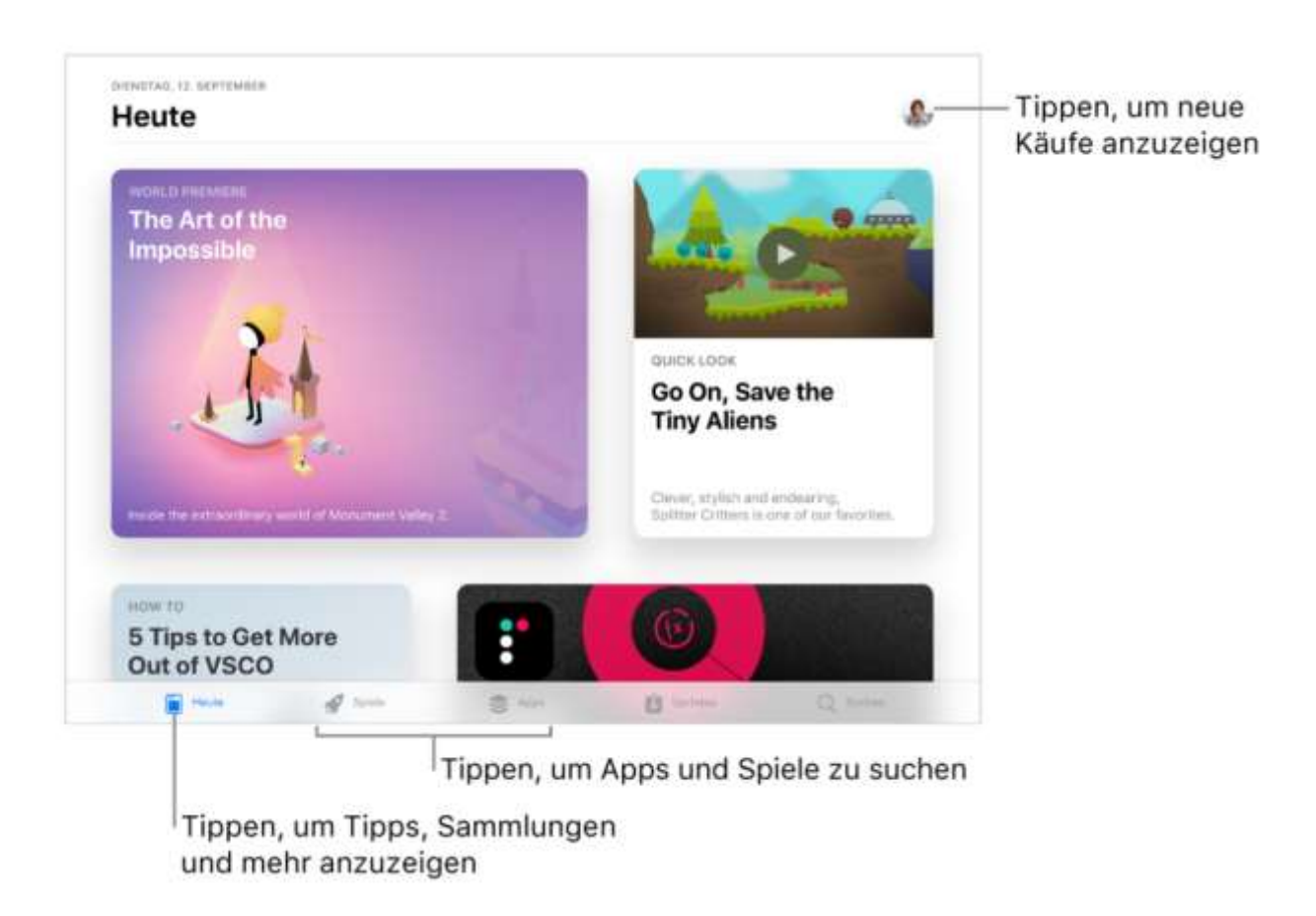

## <span id="page-10-0"></span>*9.2 Apps laden*

App kaufen und laden: Tippe auf den Preis einer App und danach auf "Kaufen". Wenn die App gratis ist, tippe auf "Laden" und dann auf "Installieren".

Wenn anstelle des Preises  $\bigoplus$ angezeigt wird, hast du die App bereits gekauft und kannst sie kostenfrei erneut laden. Solange die App geladen oder aktualisiert wird, wird auf dem Home-Bildschirm ihr Symbol zusammen mit einem Statusbalken angezeigt.

Deine App wird automatisch über WLAN aktualisiert. So bist du immer auf dem neuesten Stand. (Zum Deaktivieren automatischer Updates wähle "Einstellungen" > "[dein Name] > "iTunes & App Store" und deaktiviere "Updates".)

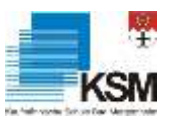

**DV- Fortbildung – 24.11.2017 – Teil 1 WeKe** 

<span id="page-11-0"></span>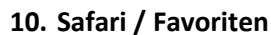

Safari

#### Mit Safari auf dem iPad kannst du im Internet surfen.

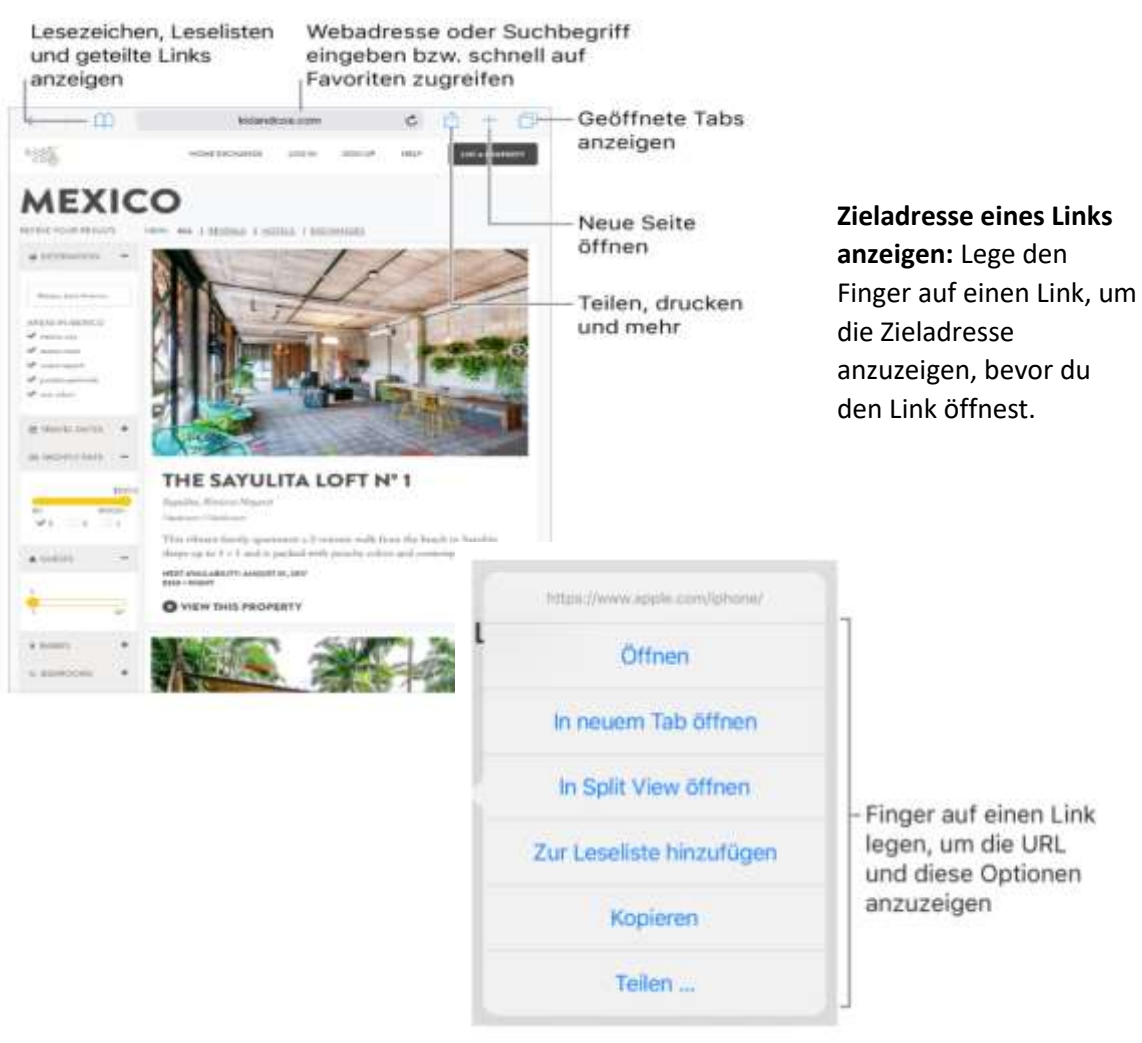

Lesezeichen für die aktuelle Seite hinzufügen: Lege den Finger auf **Aund tippe auf** "Lesezeichen hinzufügen".

**Lesezeichen anzeigen und verwalten:** Tippe auf  $\Box$ und dann auf den Tab "Lesezeichen". Tippe auf "Bearbeiten", wenn du einen neuen Ordner erstellen oder Lesezeichen löschen, umbenennen oder neu anordnen möchtest.

**Webseite zu deinen Favoriten hinzufügen:** Öffne die Seite, tippe auf  $\Box$ und dann auf "Zu Favoriten".

**Favoriten sowie häufig besuchte Websites schnell anzeigen:** Tippe auf das Suchfeld, um deine Favoriten anzuzeigen. Wenn du nach unten scrollst, siehst du häufig besuchte Seiten. (Wenn du eine Liste dieser Seiten nicht sehen möchtest, wähle "Einstellungen" > "Safari" und deaktiviere die Option "Häufig besuchte Websites".)

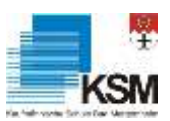

**Favoriten bearbeiten:** Tippe auf  $\left| \Box \Box \right|$ , auf "Lesezeichen", auf "Favoriten" und schließlich auf "Bearbeiten", um Favoriten zu löschen, umzubenennen oder neu anzuordnen.

**Die beim Tippen auf das Suchfeld anzuzeigenden Favoriten auswählen:** Wähle "Einstellungen" > "Safari" > "Favoriten".

## <span id="page-12-1"></span><span id="page-12-0"></span>**11. Ausgaben**

#### *11.1 Teilen aus Apps heraus*

Bei vielen Apps kannst du auf "Teilen" oder auf  $\Box$ tippen, um festzulegen, wie Informationen mit anderen Personen geteilt werden. Welche Optionen im Einzelfall zur Auswahl stehen, hängt von der jeweiligen App ab. Wenn du andere Apps mit Freigabeoptionen geladen hast, werden möglicherweise weitere Optionen angezeigt. Weitere Informationen findest du unter [App-](http://help.apple.com/ipad/11/#/iPad9a3bf1f5)[Erweiterungen.](http://help.apple.com/ipad/11/#/iPad9a3bf1f5)

Objekte in der App "Dateien" teilen: Du kannst Kopien beliebiger Dokumente wie unter [Anzeigen von Dateien und Ordnern](http://help.apple.com/ipad/11/#/iPad49b77901) beschrieben senden. Lege den Finger auf ein Dokument, tippe auf "Teilen" und gib an, wie das Dokument gesendet werden soll (z. B. per Text- oder E-Mail-Nachricht).

**Optionen für das Teilen verwalten:** Tippe auf "Mehr" und bewege  $\equiv$ , um Objekte an neue Positionen zu ziehen.

#### <span id="page-12-2"></span>*11.2 Teilen per AirDrop*

AirDrop bietet die Möglichkeit, Fotos, Videos, Webseiten und andere Objekte drahtlos mit anderen Geräten (iOS 7 oder neuer) zu teilen, die sich in deiner Nähe befinden und AirDrop ebenfalls unterstützen. AirDrop überträgt Informationen über WLAN und Bluetooth. Beide Funktionen müssen aktiviert sein.

AirDrop-Objekte von anderen empfangen: Öffne das Kontrollzentrum und tippe auf **.** (Lege, falls **nicht angezeigt wird, den Finger auf die Gruppe von Steuerungselementen oben links).** Gib danach an, ob du Objekte nur von deinen Kontakten oder von allen Personen empfangen willst. Du kannst Objekte individuell akzeptieren oder ablehnen.

## <span id="page-12-3"></span>*11.3 Airprintdrucker*

Der Airprint Drucker ermöglicht das drahtlose oder auch kabelgebundene Drucken über zahlreiche Apple-Geräte wie Mac, iPad, iPhone und iPod, ohne dass ein Treiber installiert werden muss. Drahtlos ist das Drucken über das WLAN-Netz möglich und kabelgebunden über USB- oder Ethernetanschluss.

Gegenüber herkömmlichen WLAN-Druckern ohne Airprint-Schnittstelle hat der Airprint-Drucker den Vorteil, dass er mit allen Arten an iOS-Geräten ab iOS-Version 4.2 kommuniziert und Dokumente oder Fotos mit wenigen Klicks druckt.

Es gibt bereits zahlreiche Drucker, welche die Airprint-Schnittstelle zusätzlich integriert haben. Mit speziellen Tools lassen sich sogar ältere Druckermodelle als Airprint-Drucker nachrüsten.

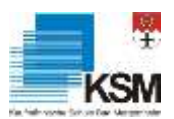

**Dokument drucken:** Tippe auf **oder** *I*nder (abhängig von der App, die du gerade verwendest).

Status eines Druckauftrags anzeigen: [Öffne den App-Umschalter](http://help.apple.com/ipad/11/#/iph956b628e2) und tippe auf "Druckzentrale". Die kleine Nummer auf dem Symbol gibt an, wie viele Dokumente sich in der Druckerwarteschlange befinden.

**Druckauftrag abbrechen:** Wähle den entsprechenden Auftrag in der Druckzentrale aus und tippe auf "Drucken abbrechen".